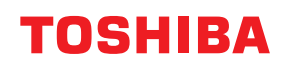

東芝デジタル複合機

# **Mopria®の使いかた**

## **2**-STUDIO2020AC/2021AC **C-STUDIO2525AC/3525AC/4525AC/5525AC B**-STUDIO2528A/3528A/4528A/5528A **P.STUDIO6527AC/7527AC P.STUDIO6529A/9029A**

© 2021 - 2023 Toshiba Tec Corporation All rights reserved All rights reserved 本書は、著作権法により保護されており、東芝テック株式会社の承諾がない場合、本書のいかなる部分もその複 写、複製を禁じます。

#### <span id="page-2-0"></span>**はじめに**

このたびは弊社製品をお買い上げいただきまして、まことにありがとうございます。 本書は、Mopria Print Serviceを使って複合機から印刷する方法について説明しています。 本機をお使いになる前に本書をよくお読みください。

#### <span id="page-2-1"></span>**■ 本書の読みかた**

#### **□ 本文中の記号について**

本書では、重要事項には以下の記号を付けて説明しています。これらの内容については必ずお読みください。

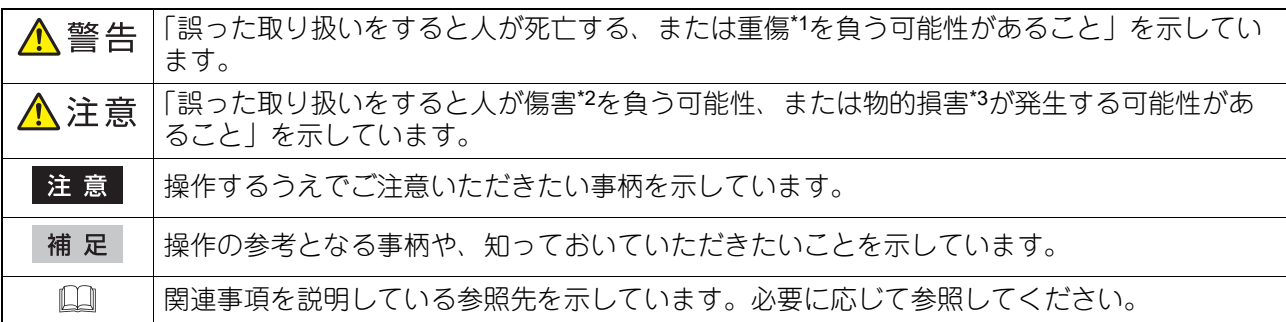

\*1 重傷とは、失明やけが・やけど(高温・低温)・感電・骨折・中毒などで、後遺症が残るものおよび治療に入院・長期の通院を要するもの を指します。

- \*2 傷害とは、治療に入院や長期の通院を要さない、けが・やけど・感電を指します。
- \*3 物的損害とは、財産・資材の破損にかかわる拡大損害を指します。

#### **□ 本書の対象読者について**

本書は一般使用者および機器管理者向けの取扱説明書です。

#### **□ 本書の対象機種について**

本書の対象機種は、本文中で以下のように表記しています。

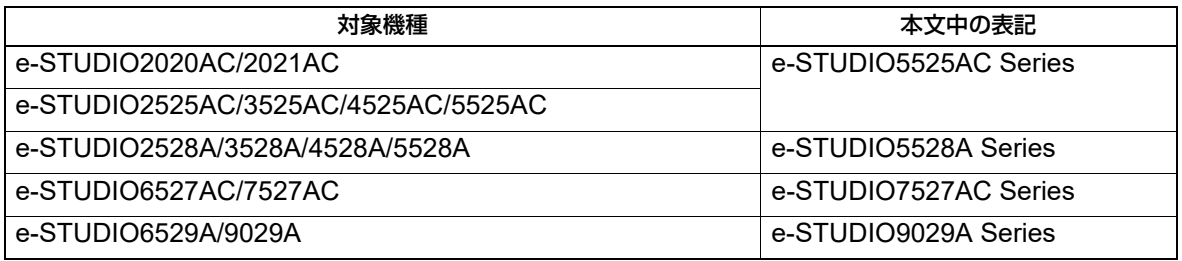

#### **□ 画面と操作手順の説明について**

本書に掲載する画面および操作手順は、Android 12を例に説明しています。お使いの機種やオプション機器 の装着状況、OSのバージョンやアプリケーションによっては、表示される画面が異なることがあります。

#### **□ 商標について**

本書に掲載されている会社名/製品名は、それぞれの会社の商標または登録商標です。

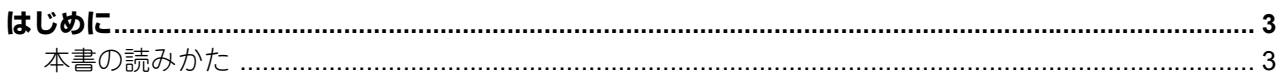

#### 第1章 Mopria Print Serviceを使用する

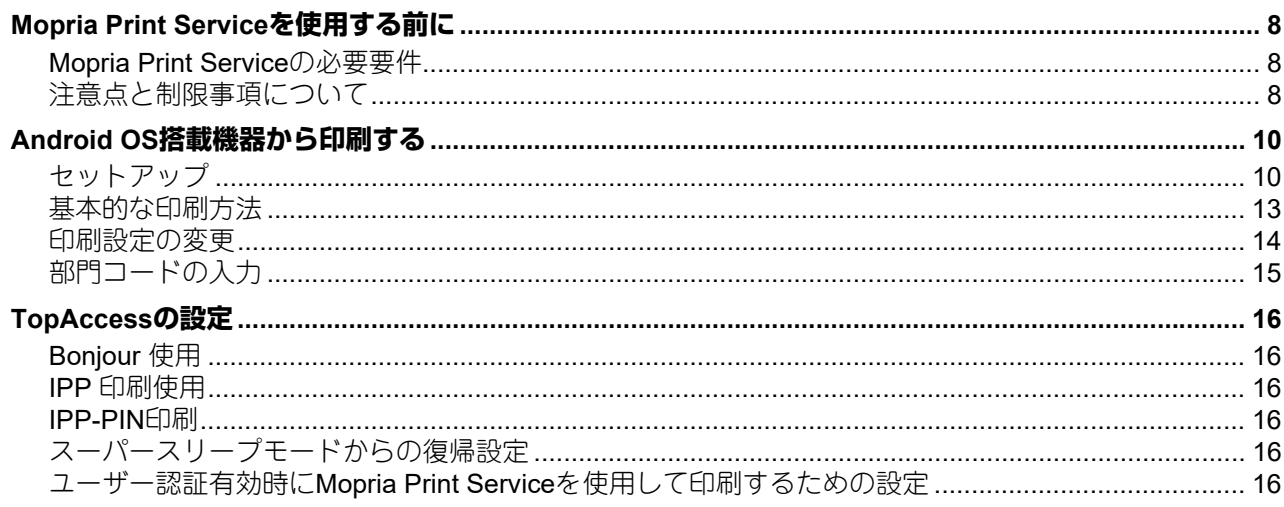

#### 第2章 Mopria Scanを使用する

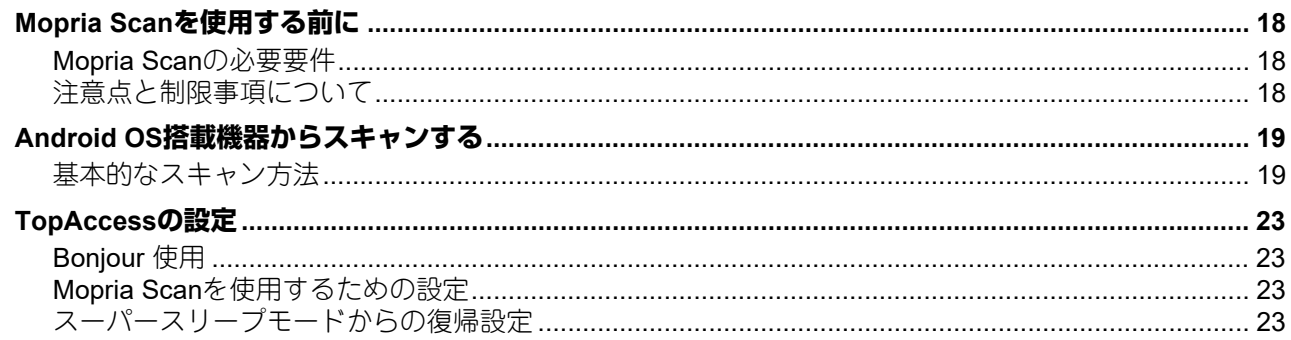

## <span id="page-6-0"></span>Mopria Print Serviceを使用する

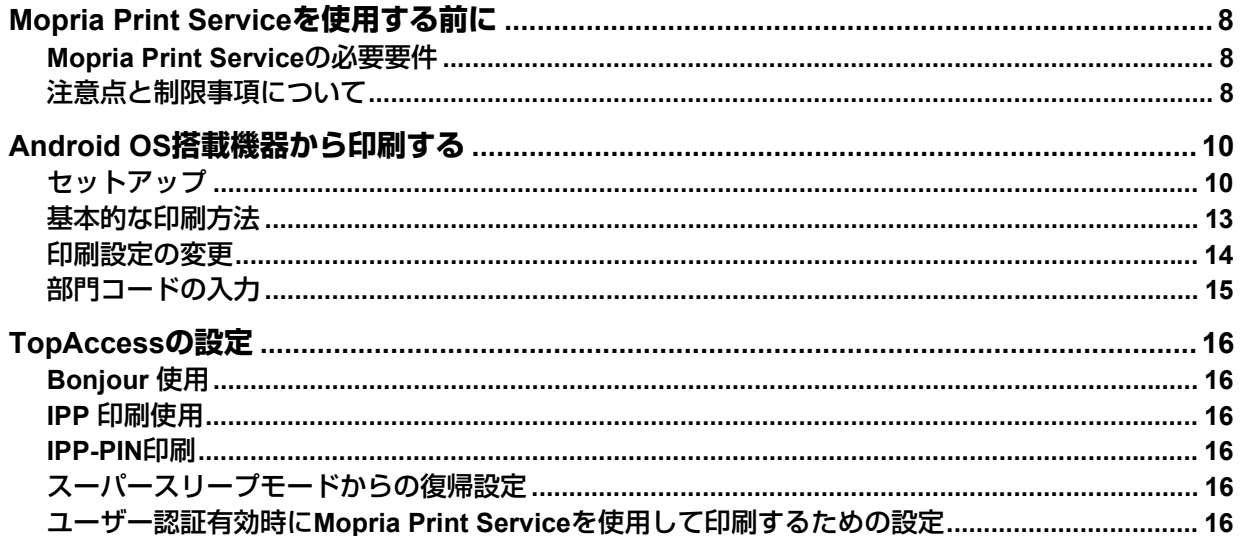

#### <span id="page-7-3"></span><span id="page-7-0"></span>**Mopria Print Serviceを使用する前に**

Mopria Print Service はAndroid (4.4 以降) のスマートフォンやタブレットからMopria 認証された複合機やプ リンターで印刷を可能にするアプリケーションです。無線LAN を経由してモバイル端末から簡単に印刷でき ます。

#### <span id="page-7-4"></span><span id="page-7-1"></span>**■ Mopria Print Serviceの必要要件**

Mopria Print Service を使ってモバイル端末からプリントするには、以下が必要です。

- Mopria Print Service がインストールされたAndroid端末
- Mopria Print Service 対応の複合機

#### 補足

- Mopria Print Serviceの詳細は、Mopria アライアンスのWebサイトでご確認ください。
- Android8以降では、Android標準機能の「デフォルト印刷サービス」が使用できます。 「デフォルト印刷サービス」には以下の制限があります。
	- 用紙種類は選択できません。
	- 排紙トレイは選択できません。
	- 給紙トレイは選択できません。
	- 仕上げは使用できません。
	- Basic認証・ユーザー認証は使用できません。
	- 部門管理機能は使用できません。
	- プリンター情報(トナー情報など)は確認できません。
	- 他の印刷サービス(Mopria Print Serviceなど)と併用できません。
	- IPP-PIN印刷はできません。

#### <span id="page-7-5"></span><span id="page-7-2"></span>**■ 注意点と制限事項について**

 無線LAN/Bluetoothモジュールをお使いの場合は、無線LANの設定が完了していることを確認してくださ い。無線LANの設定については、以下の参照先をご覧ください。

設定**/**登録 **-** 設定項目(管理者設定) **-** 無線**LAN**

- TopAccessで、以下の設定が[有効]に設定されていることを確認してください。
	- -[Bonjour 使用]
	- [IPP 印刷使用]

設定方法については、以下の参照先をご覧ください。

P.16 「[Bonjour](#page-15-7) 使用」

- P.16 「IPP [印刷使用」](#page-15-8)
- 部門コードを有効にしている環境でMopria Print Serviceを使用した際に、入力した部門コードの文字数制 限を超えた場合や禁則文字を入力した場合は、複合機にジョブが受け付けられません。エラー表示されず にジョブが削除される場合もあるのでご注意ください。部門コードの入力については、以下の参照先をご 覧ください。

P.15 [「部門コードの入力」](#page-14-1)

 PINコードを有効にしている環境でMopria Print Serviceを使用した際に、入力したPINコードの文字数制限 を超えた場合や数字以外の文字を入力した場合は、本機でジョブを受け付けられません。PINコードの設 定については、以下の参照先をご覧ください。

**TopAccess -** [管理者] **-** [セットアップ]項目説明一覧 **–** プリントサービス設定 **– IPP**印刷設定

- スーパースリープ機能を有効に設定している環境では、TopAccessで[管理者]>[セットアップ]> [一般] > [節電モード設定] から、「ネットワークによる起動設定]の「Bonjour for IPv4] と「Bonjour for IPv6]を選択してお使いください。詳細については、以下の参照先をご覧ください。 P.16 [「スーパースリープモードからの復帰設定」](#page-15-9)
- Basic認証をご使用の場合は、TopAccessで「管理者]>「セットアップ] >「プリントサービス] > [IPP印刷]から、[SSL/TLS使用]を [有効]に設定してください。
- ユーザー認証を有効にしている環境で使用する場合は、TopAccessで [管理者] > [セットアップ] > [プリントサービス] > [IPP印刷] から、[SSL/TLS使用] を [有効]、[認証] で [Basic] を選択してく ださい。詳細については、以下の参照先をご覧ください。 P.16 「ユーザー認証有効時にMopria Print Service[を使用して印刷するための設定」](#page-15-10)
- PINコードで認証する場合は、TopAccessで [管理者] > [セットアップ] > [プリントサービス] > [IPP印刷]から、[PIN印刷使用]を[有効]に設定してください。詳細については、以下の参照先をご覧 ください。
	- P.16 「[IPP-PIN](#page-15-11)印刷」
- PINコードでの認証とBasic認証は、同時に使用できません。
- ハイセキュリティモードでは使用できません。ハイセキュリティモードの詳細は、以下の参照先をご覧く ださい。
	- ハイセキュリティモード
- 印刷に使用するアプリケーションの仕様によっては、モノクロのデータであってもカラーのデータとして 取り扱われることがあります。
- 暗号化されたPDFファイルは、Mopria Print Serviceを使って印刷することはできません。

#### <span id="page-9-2"></span><span id="page-9-0"></span>**Android OS搭載機器から印刷する**

#### <span id="page-9-3"></span><span id="page-9-1"></span>**■ セットアップ**

設定メニューからセットアップを行ってください。

**1** [設定]を開き、[接続済みのデバイス]をタップします。

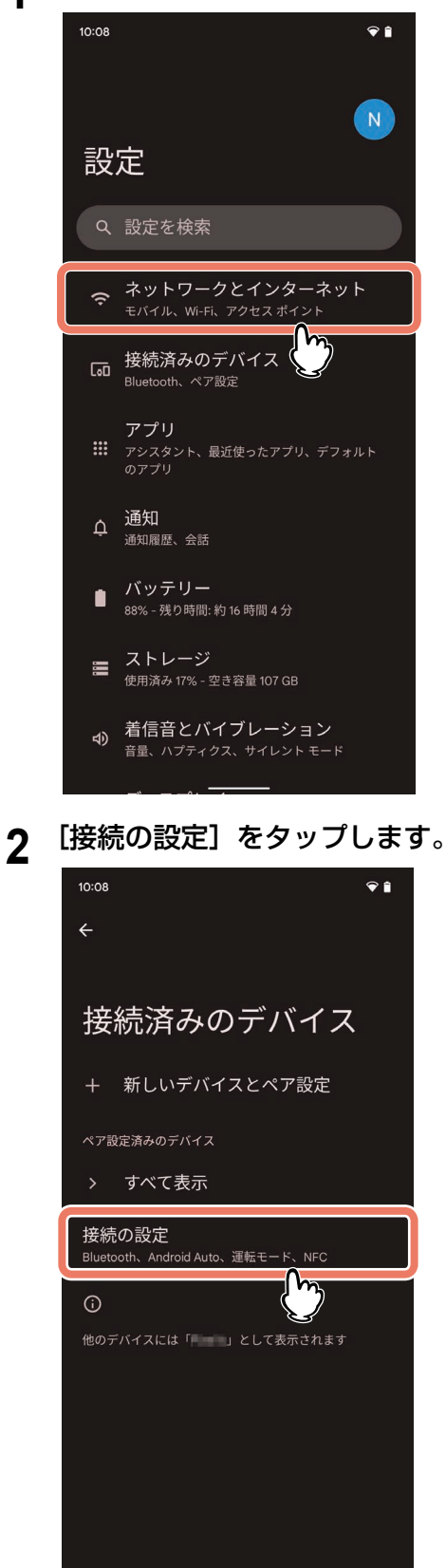

#### **3** [印刷]をタップします。

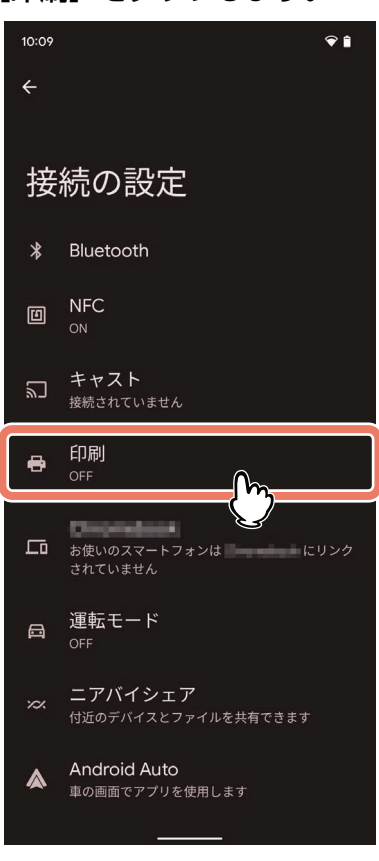

#### 注意

[印刷]が表示されない場合は、印刷サービスを検索してください。

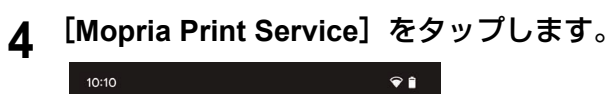

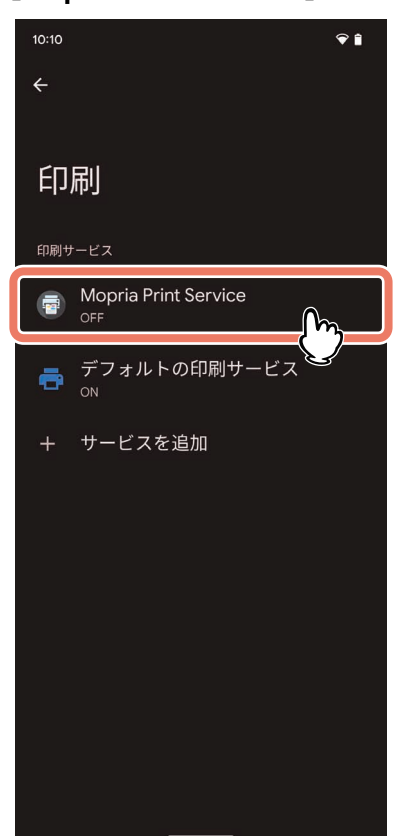

**5** スイッチをスライドさせて[**ON**]にします。

Mopria Print Serviceの利用を確認するメッセージ画面が表示された場合は、[OK]をタップします。

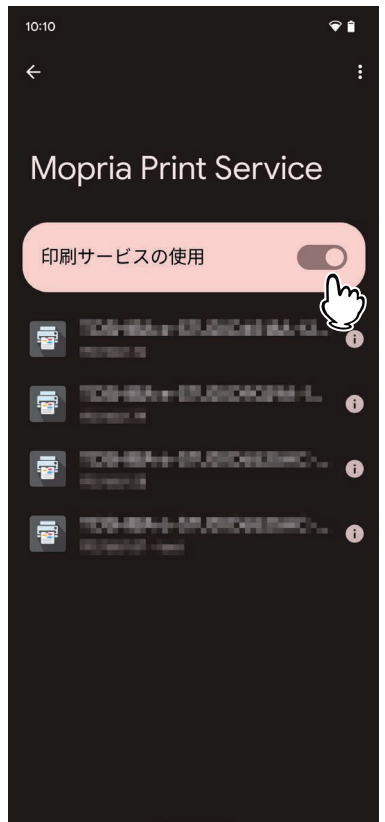

Mopria認証プリンターの検索が開始され、結果が一覧表示されます。 以上でセットアップは完了です。

#### 補足

お使いの複合機はプリンターの検索結果に「TOSHIBA e-STUDIOXXXXX」のように表示されます。

## $\mathbf{1}$ Mopria Print Serviceを使用する **Mopria Print Service**を使用する

#### <span id="page-12-1"></span><span id="page-12-0"></span>**■ 基本的な印刷方法**

以下の基本的な手順で印刷できます。

**1** モバイル端末のアプリケーションで、印刷したいデータを開きます。

## **2** [印刷]または[共有]メニューをタップします。

お使いのアプリケーションによって、メニュー名称や操作手順が異なります。

**3** プリンターを選びます。

複合機を切り替える場合は表示されている複合機の名称または[すべてのプリンター]をタップします。

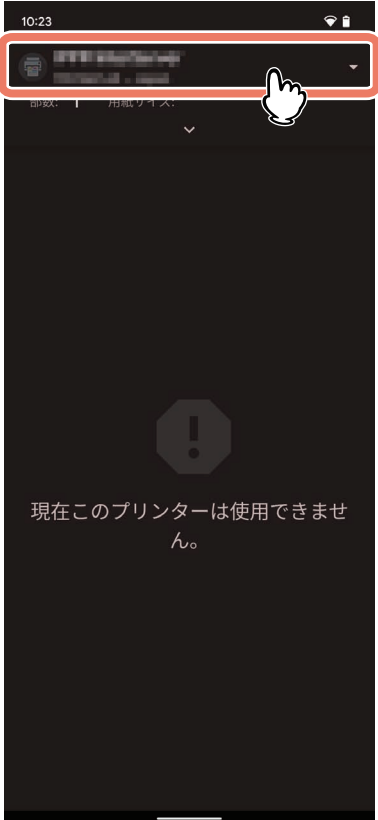

**4** 必要に応じて印刷設定を変更して、[プリント]をタップします。

印刷ジョブが本機に送信されます。

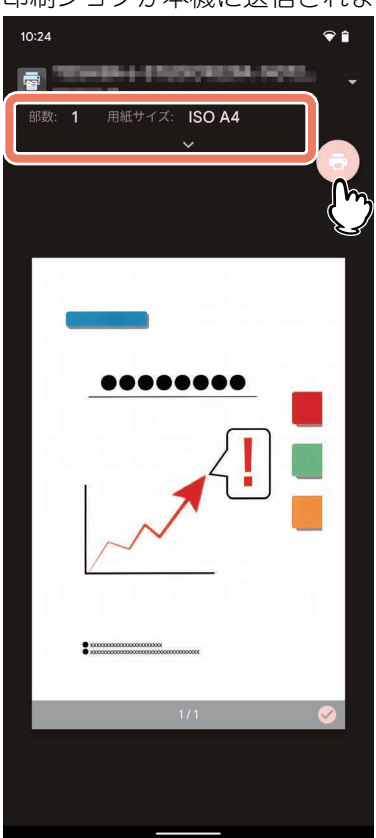

#### 注意

本機にIPP-PIN印刷が設定されている場合、本機で印刷するときにPINコードの入力が必要です。Mopria Print Serviceで設定したPINコード(4~12桁の数字)を忘れてしまうと、ジョブを印刷することができなくなるの でご注意ください。

本機のタッチパネルで行うIPP-PIN印刷については、以下の参照先をご覧ください。

<span id="page-13-0"></span>印刷 **-** [ジョブ] **-** [その他の印刷方法] **-** [**IPP-PIN**印刷]

#### <span id="page-13-1"></span>■ 印刷設定の変更

必要に応じて、部数、用紙サイズ、カラー選択、用紙の方向、ページ等の印刷機能、IPP-PIN印刷する場合は PINコードを設定します。

#### 注意

- アプリケーションや印刷データの種類によって、変更できない設定項目があります。
- フルカラーで印刷するかグレースケールで印刷するかは、アプリケーションや印刷データに依存します。
- PINコードは、部門コードと同時に設定することはできません。

#### <span id="page-14-1"></span><span id="page-14-0"></span>**■ 部門コードの入力**

部門コードを有効にしている環境でMopria Print Serviceを使用した際に、Mopria Print Serviceに部門コード を設定してください。

#### 注意

PINコードと同時に設定することはできません。

- **1** [**Mopria Print Service**]のアイコンをタップします。
- 2 画面右上の : をタップして、[設定/法的] を選択します。
- **3** [セキュリティ]の[アカウンティング]をタップします。
- **4** [設定済み]にチェックを入れます。
- **5** [アカウント**ID**]に部門コードを入力します。

#### <span id="page-15-6"></span><span id="page-15-0"></span>**TopAccessの設定**

TopAccessには、Mopria Print Serviceに関連する設定があります。必要に応じて設定してください。

#### 補 足

Mopria Print Service関連の設定を変更するには、TopAccessに管理者権限でログインする必要があります。 TopAccessの操作方法については、以下の参照先をご覧ください。 **TopAccess -** 概要 **-** アクセスポリシーモード

#### <span id="page-15-7"></span><span id="page-15-1"></span>**■ Bonjour 使用**

[管理者] > [セットアップ] > [ネットワーク] > [Bonjour] から、[Bonjour 使用] を [有効] に設定し てください。

#### <span id="page-15-8"></span><span id="page-15-2"></span>■ **IPP 印刷使用**

[管理者] > [セットアップ] > [プリントサービス] > [IPP 印刷]から、[IPP 印刷使用]を [有効] に設 定してください。

#### <span id="page-15-11"></span><span id="page-15-3"></span>**■ IPP-PIN印刷**

[管理者]>[セットアップ]>[プリントサービス]>[IPP印刷]から、[PIN 印刷使用]を[有効]に設 定してください。

#### 注意

<span id="page-15-4"></span>[認証]で[Basic]を選択した場合、本設定は[無効]から変更できなくなります。

#### <span id="page-15-9"></span>**■ スーパースリープモードからの復帰設定**

Mopria Print Service使用時に、複合機をスーパースリープモードから復帰させることができます。 [管理者] > [セットアップ] > [一般] > [節電モード設定] から、[ネットワークによる起動設定] の [Bonjour for IPv4] と [Bonjour for IPv6] にチェックマークを入れてください。

#### <span id="page-15-10"></span><span id="page-15-5"></span>**■ ユーザー認証有効時にMopria Print Serviceを使用して印刷するための設定**

[管理者] > [セットアップ] > [プリントサービス] > [IPP印刷] から、[SSL/TLS使用] を [有効]、[認 証]で[Basic]を選択してください。

#### 注意

- Windowsドメイン認証またはLDAP認証を使用する場合、"ユーザー名@ドメイン名"の形式で入力してくだ さい。
- Androidのデフォルト印刷サービスをお使いの場合は、ユーザー認証やBasic 認証を使用できません。
- Basic認証とIPP-PIN印刷は、同時に使用できません。[PIN印刷使用]で[有効]を選択した場合、[認証] は[無効]から変更できなくなります。

# 2

## <span id="page-16-0"></span>Mopria Scanを使用する

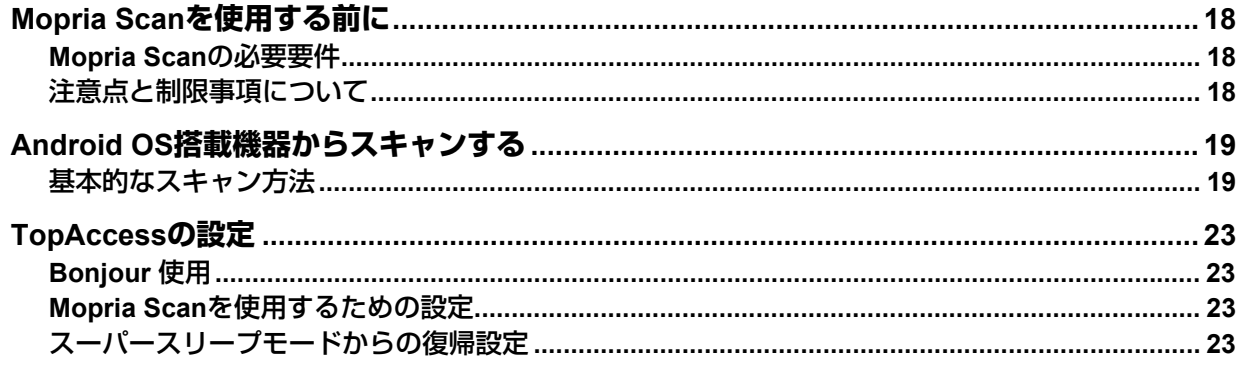

#### <span id="page-17-3"></span><span id="page-17-0"></span>**Mopria Scanを使用する前に**

Mopria Scan はAndroid OSのスマートフォンやタブレットからMopria 認証された複合機やプリンターでス キャンを可能にするアプリケーションです。無線LAN を経由してモバイル端末へ簡単にスキャンデータを保 存できます。

#### <span id="page-17-4"></span><span id="page-17-1"></span>**■ Mopria Scanの必要要件**

Mopria Scan を使ってモバイル端末にスキャンするには、以下が必要です。

- Mopria Scan がインストールされたAndroid端末
- Mopria Scan 対応の複合機

補足

Mopria Scanの詳細は、Mopria アライアンスのWebサイトでご確認ください。

#### <span id="page-17-5"></span><span id="page-17-2"></span>**■ 注意点と制限事項について**

 無線LAN/Bluetoothモジュールをお使いの場合は、無線LANの設定が完了していることを確認してくださ い。無線LANの設定については、以下の参照先をご覧ください。

設定**/**登録 **-** 設定項目(管理者設定) **-** 無線**LAN**

- TopAccessで、以下の設定が[有効]に設定されていることを確認してください。
	- [Boniour 使用]
	- -[IPP 印刷使用]

設定方法については、以下の参照先をご覧ください。

- P.23 「[Bonjour](#page-22-5) 使用」
- P.23 「Mopria Scan[を使用するための設定」](#page-22-6)
- Mopria Scanは、部門管理機能をサポートしていません。
- スーパースリープ機能を有効に設定している環境では、TopAccessで「管理者]>「セットアップ」> [一般] > [節電モード設定] から、[ネットワークによる起動設定]の[Bonjour for IPv4] と [Bonjour for IPv6]を選択してお使いください。詳細については、以下の参照先をご覧ください。 P.23 [「スーパースリープモードからの復帰設定」](#page-22-7)
- ハイセキュリティモードでは使用できません。ハイセキュリティモードの詳細は、以下の参照先をご覧く ださい。

ハイセキュリティモード

#### <span id="page-18-3"></span><span id="page-18-2"></span><span id="page-18-1"></span><span id="page-18-0"></span>**■ 基本的なスキャン方法**

モバイル端末でMopria Scanを使用してスキャンする複合機を選択します。

- **1** スキャンする複合機に原稿をセットします。 原稿のセットのしかたについては、以下の参照先をご覧ください。 用紙の準備(**e-STUDIO5525AC Series/e-STUDIO5528A Series**)**-** 原稿をセットする **-** 原稿をセットす る 用紙の準備(**e-STUDIO7527AC Series/e-STUDIO9029A Series**)**-** 原稿をセットする **-** 原稿をセットす る
- **2** [**Mopria Scan**]をタップします。

Mopria Scanの利用を確認するメッセージ画面が表示された場合は、[OK]をタップします。 Mopria認証されている複合機の検索を開始して、結果が一覧表示されます。

**3** スキャンする複合機をタップします。<br>┃ 1030

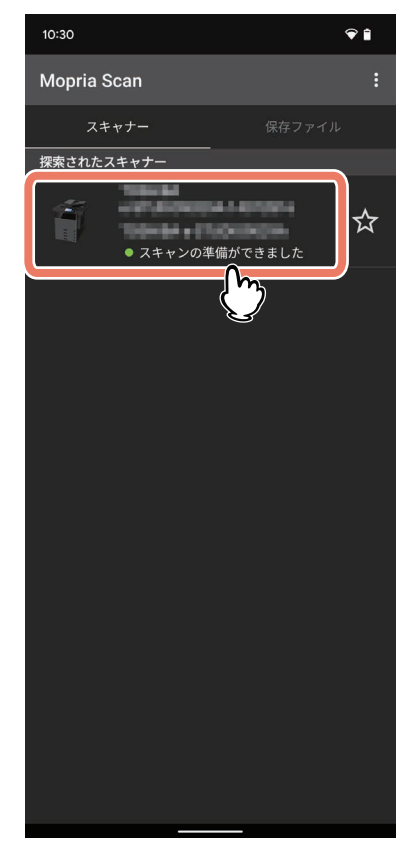

注意

お使いの複合機はスキャナーの検索結果に「TOSHIBA e-STUDIOXXXXX」のように表示されます。

#### スキャナーが見つからない場合

1.[スキャナーを手動で追加]をタップします。

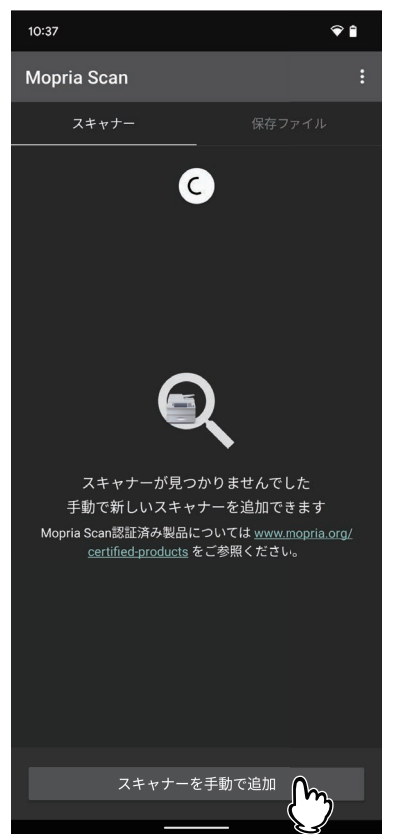

2. お使いになる複合機の名称とアドレスを入力します。

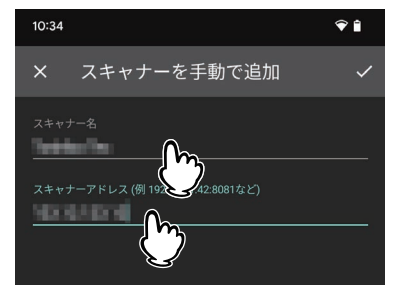

3. 画面右上の / をタップします。

**4** 必要に応じてスキャン設定を選択して、[スキャン]をタップします。

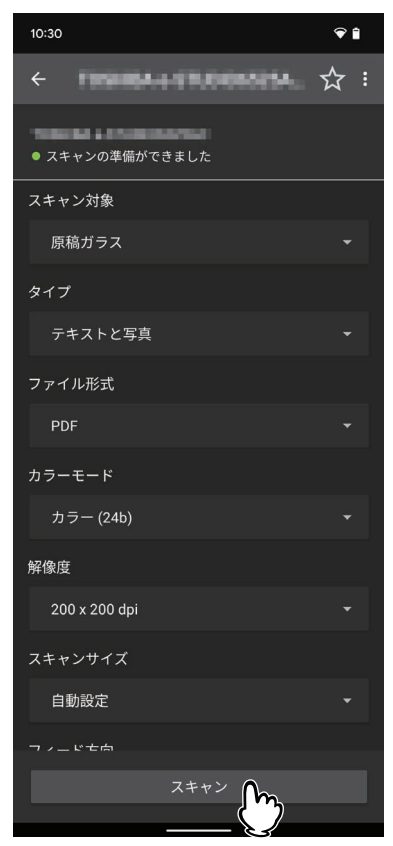

#### 注意

ご使用の複合機やアプリケーションによっては、設定項目が異なります。

## **5** 保存アイコンまたは共通アイコンをタップします。

スキャンしたデータをモバイル端末に保存するか、アプリケーションを選択してスキャンしたデータを 共有します。

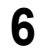

# **6** [終了] をタップします。<br>●●●●●●●●●●●●●●●●●●●●●●●●

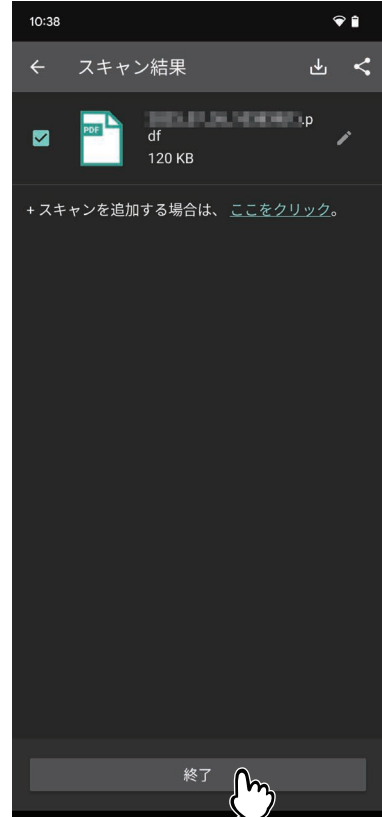

#### <span id="page-22-4"></span><span id="page-22-0"></span>**TopAccessの設定**

TopAccessには、Mopria Scanに関連する設定があります。必要に応じて設定してください。

#### 補 足

Mopria Scan関連の設定を変更するには、TopAccessに管理者権限でログインする必要があります。 TopAccessの操作方法については、以下の参照先をご覧ください。 **TopAccess -** 概要 **-** アクセスポリシーモード

#### <span id="page-22-5"></span><span id="page-22-1"></span>**■ Bonjour 使用**

[管理者] > [セットアップ] > [ネットワーク] > [Bonjour] から、[Bonjour 使用] を [有効] に設定し ます。

#### <span id="page-22-6"></span><span id="page-22-2"></span>**■ Mopria Scanを使用するための設定**

[管理者] > [セットアップ] > [ネットワーク] > [モバイルスキャン (eSCL)設定] から、[モバイルス キャン (eSCL) 使用]を [有効] に設定します。

#### <span id="page-22-7"></span><span id="page-22-3"></span>**■ スーパースリープモードからの復帰設定**

Mopria Print Service使用時に複合機をスーパースリープモードから復帰させることができます。 [管理者] > [セットアップ] > [一般] > [節電モード設定] から、[ネットワークによる起動設定] の [Bonjour for IPv4] と [Bonjour for IPv6] にチェックマークを入れてください。

**24 TopAccess**の設定

FC-2020AC/2021AC FC-2525AC/3525AC/4525AC/5525AC DP-2528A/3528A/4528A/5528A FC-6527AC/7527AC DP-6529A/9029A 東芝デジタル複合機 **Mopria®**の使いかた **2**-STUDIO2020AC/2021AC **C-STUDIO2525AC/3525AC/4525AC/5525AC e**. STUDIO2528A/3528A/4528A/5528A **e**-STUDIO6527AC/7527AC **B** STUDIO 6529A/9029A

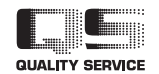

OMJ210043B0 R210220X7902-TTEC Ver02 F 発行 2023年10月

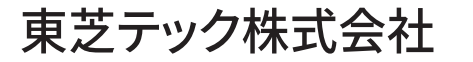